Esia Wiki - http://10.8.0.12/

EMIUM CS

partenaire Premium Computer. Merci à eux.

Leur site: <https://www.premium-computer.fr/>

**Concert Market** 

## **Via l'interface WEB**

Une fois connecté, vous arrivez sur le tableau de bord du pare-feu comme sur l'image ci-dessous.

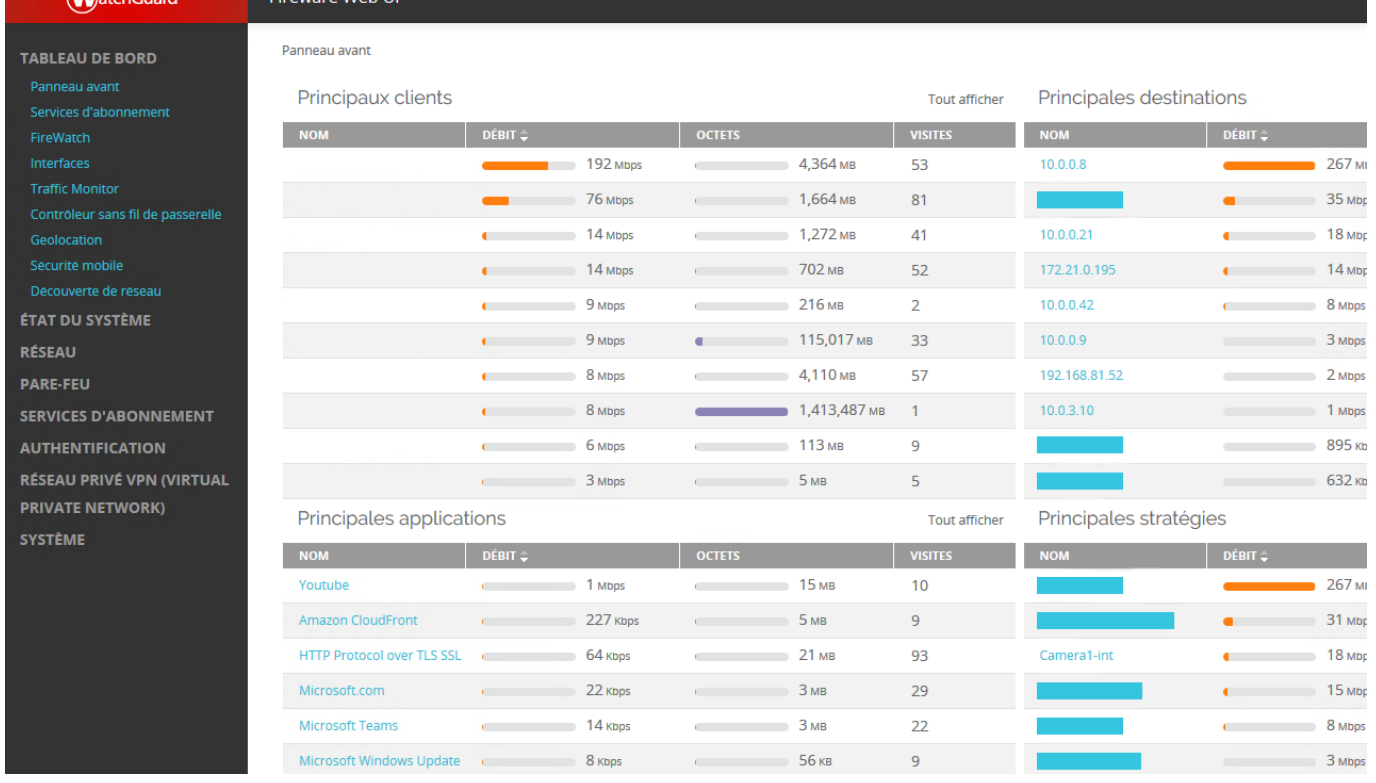

Cliquez sur « System » et ensuite sur « SNMP », vous arriverez sur la page de configuration SNMP. Comme ci-dessous :

## **Activation SNMP sur un pare-feu WatchGuard**

Ce tuto est rendu disponible à l'ensemble de la communauté Esia grâce à la contribution de notre

01 34 07 82 82 / srv-commercial@premium-computer.fr | } }

L'humain au cœur de votre informatique

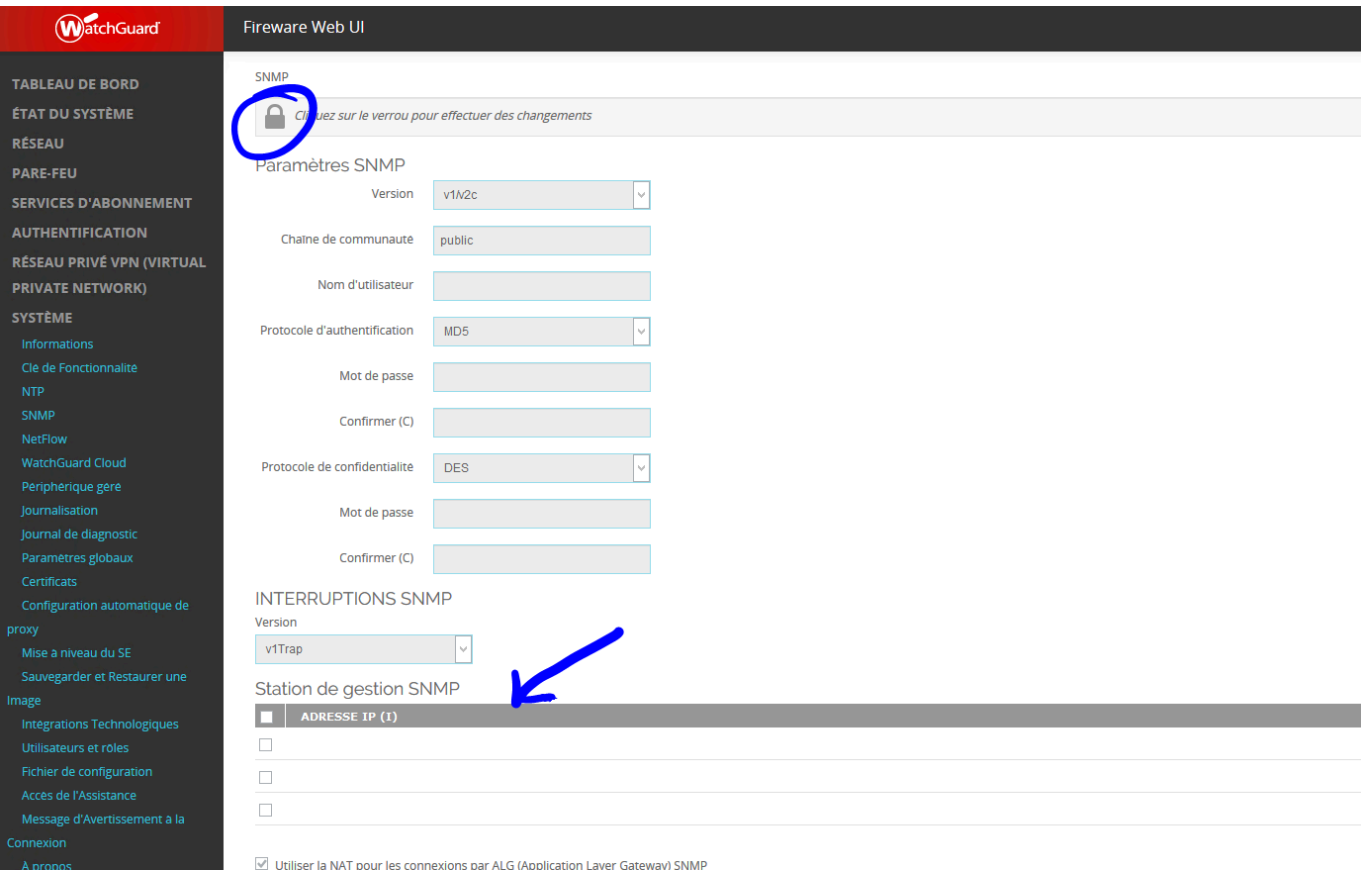

Cliquez sur « Cadenas » en haut à gauche pour déverrouiller la page de configuration et ensuite saisissez les informations dont vous avez besoin (communité, version SNMP (si v3 l'authentification)

Si vous utiliser les TRAP, vous devez également renseigner les adresses des serveurs autorisés. Suite à la validation de cette fonction, une règle NAT va se créer :

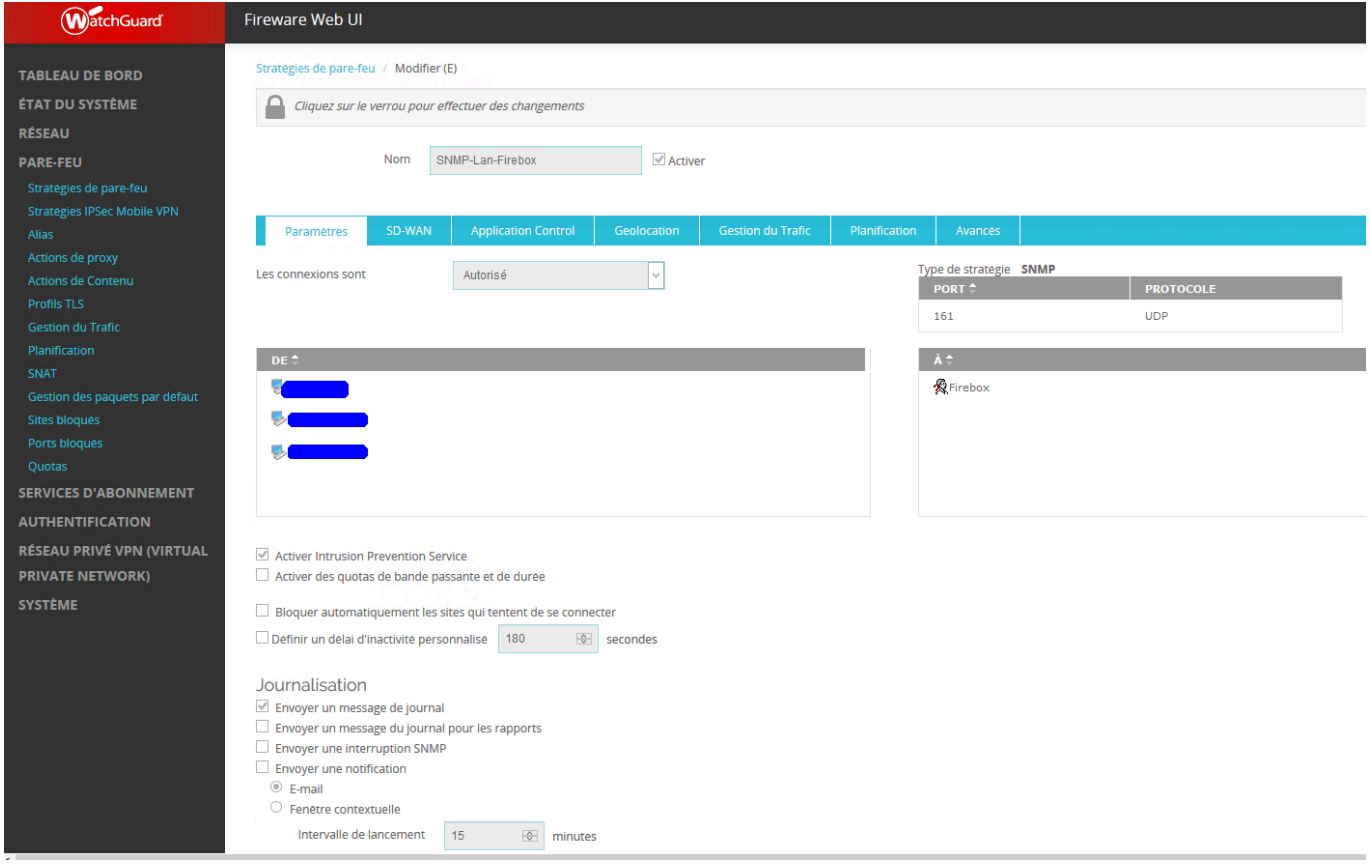

Dans le champ DE : rentrer les adresses IP du ou des serveur(s) de supervision

Enregistrez la configuration.

SNMP est maintenant activé sur votre pare-feu WatchGuard.

## **Via l'interface du client lourd**

Une fois que vous avez ouvert le Policy Manager, cliquez sur Setup et SNMP

Configurez ensuite le composant avec vos informations :

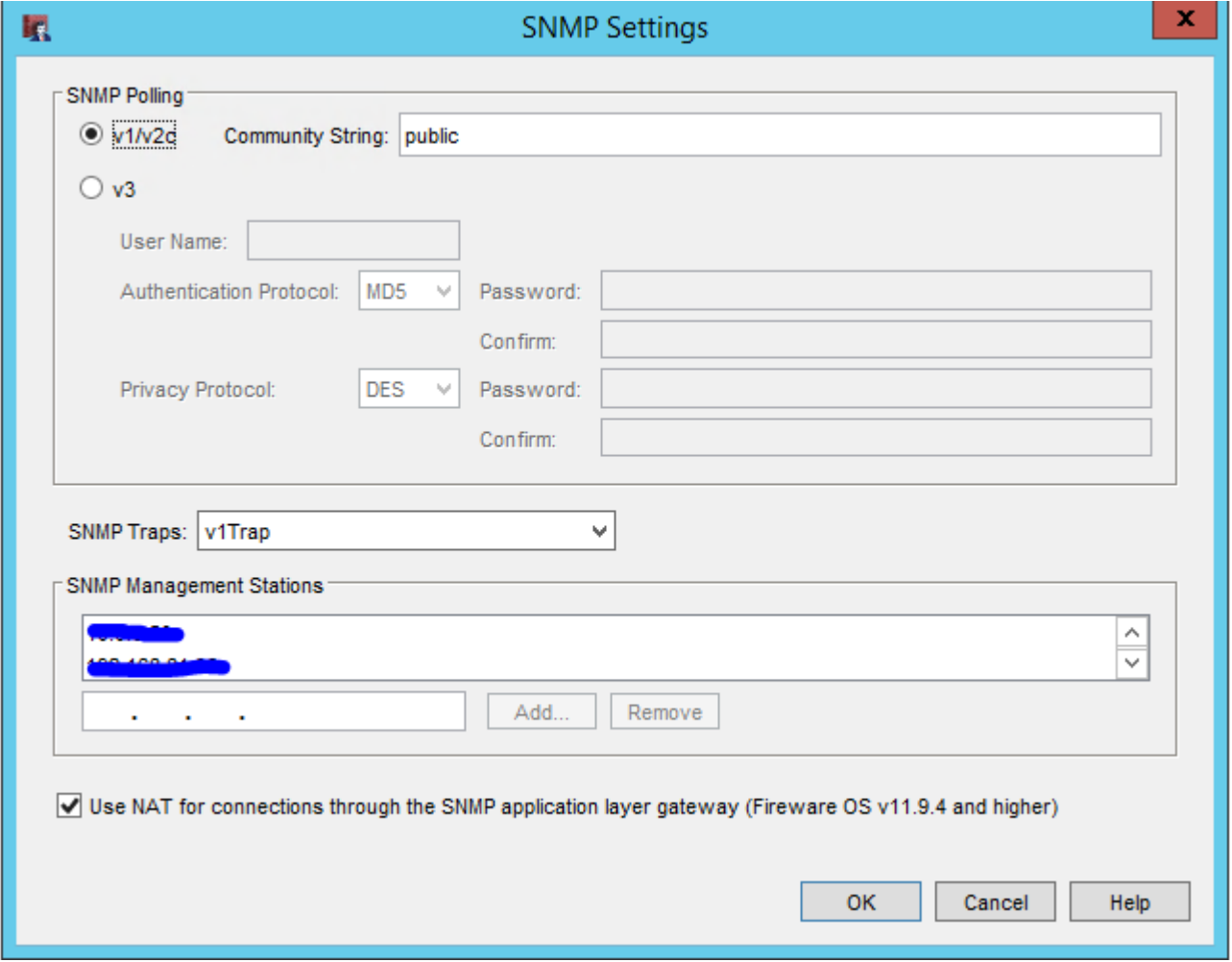

Une fois validé, modifiez la règle SNMP créer par le firewall en spécifiant les adresses du ou des serveur(s) de supervision

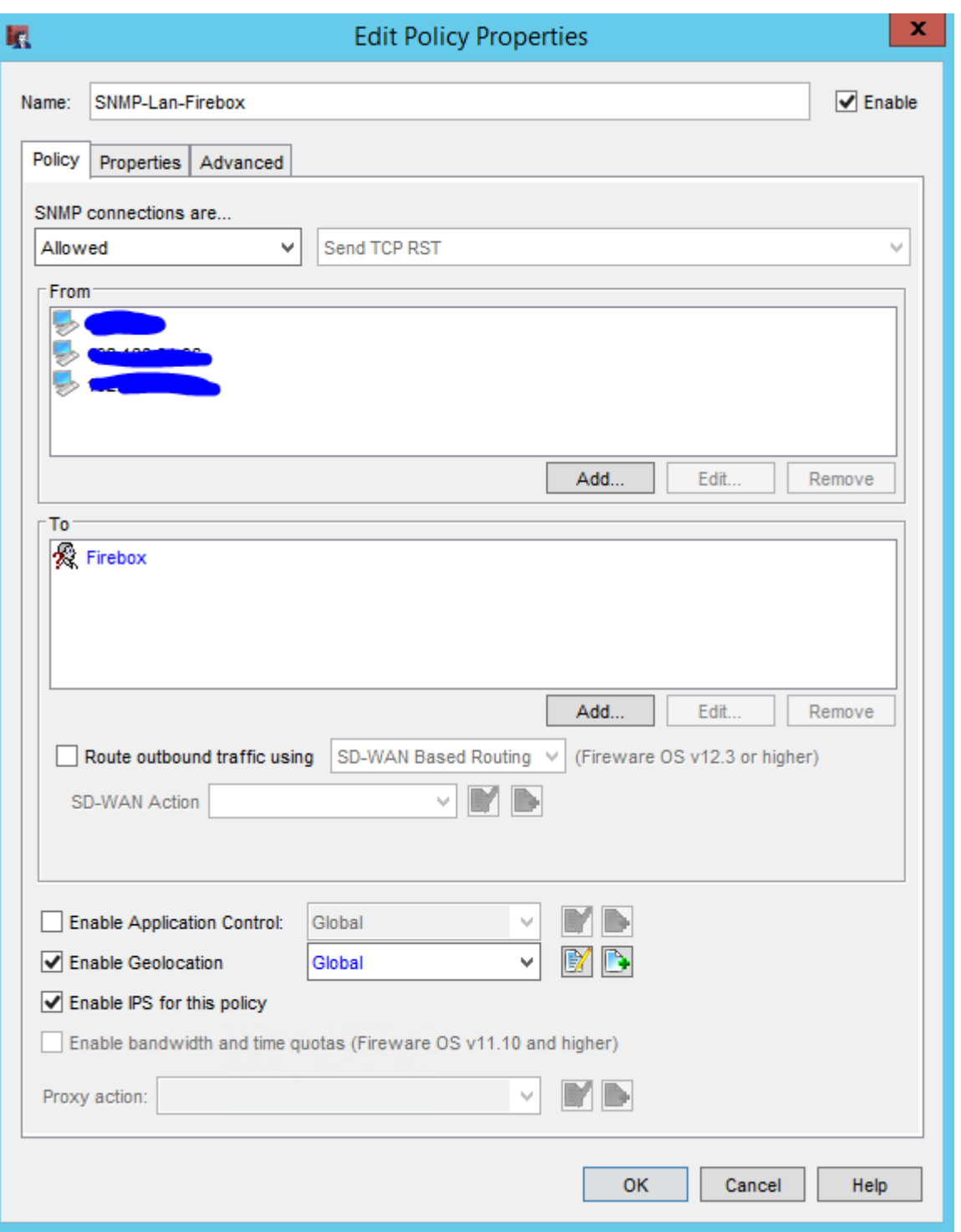

Cliquez sur OK.

SNMP est maintenant activé

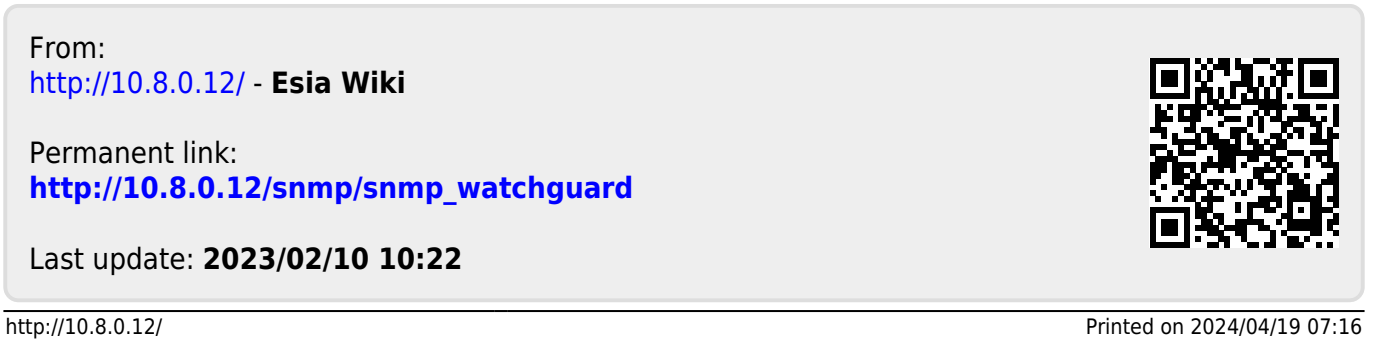